### **Nederlandstalige handleiding**

**Je start met je smartphone/tablet te verbinden met het wifi netwerk van de camera (via de app/wifi-instellingen), dat is dus via AP-mode. Vervolgens kun je de camera verbinden met een wifi netwerk (IP-mode).**

## **Wat is AP-mode?**

Met AP-mode verbind je je smartphone of tablet met het wifi netwerk van de camera. Dit zorgt ervoor dat je de camera overal kunt gebruiken zolang de afstand van je smartphone en de camera niet meer is dan 10 meter. Dit is dus handig bij gebruik van de camera als bijvoorbeeld: Dashcam, Action cam of als je op een vreemde plek bent en je geen gebruik kunt maken van een wifi netwerk. Het blauwe lampje knippert bij AP-mode.

### **Wat is IP-mode?**

Met IP-mode laat je de camera via de app verbinden met een wifi netwerk. Dit zorgt ervoor dat je een onbeperkte afstand hebt tot meekijken & luisteren via de app. Dit is bijzonder handig als je thuis iets in de gaten wilt houden maar jijzelf op een andere plek bent dan de camera. Het blauwe lampje brandt constant bij IP-mode.

*Je zult eerst in AP-mode moeten verbinden voordat je de camera met IP-mode kunt laten verbinden* 

# **Installatie van de camera.**

*1.* Download de **BluecamCloud** app. De app kun je in de Play store/App store vinden of je kunt de app downloaden doormiddel van de QR-code te scannen die zich in de handleiding bevindt.

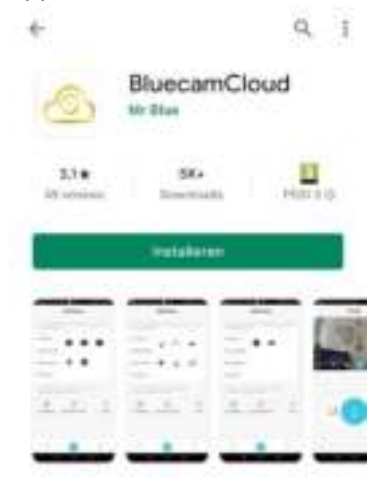

*2.* Als de app eenmaal is geïnstalleerd open je de app, De app vraagt om 4 toestemmingen: Het maken van foto's en het opnemen van video's, Locatie, Tot foto´s media en bestanden en het opnemen van audio. Voor optimaal gebruik is het belangrijk dat je alle gevraagde toestemmingen toestaat in de app.

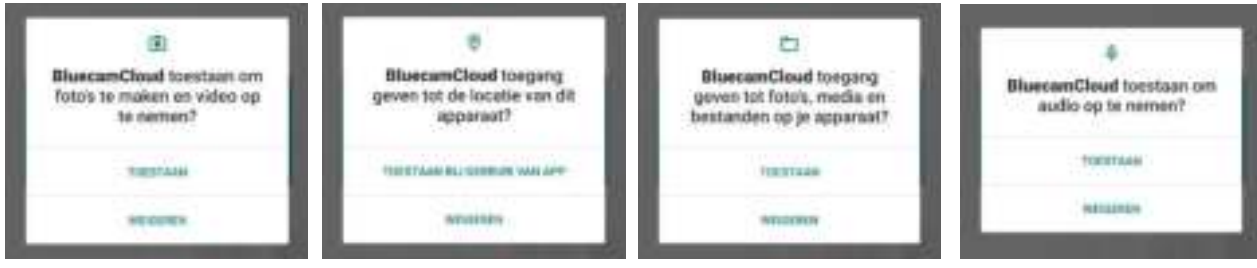

*3.* Druk vervolgens 5 seconden op het power button knopje en wacht tot het blauwe lampje knippert.

*4.* Op de app druk je op Add Device/Apparaat toevoegen. Je bent nu bij **''Apparaat toevoegen''**.

Bij het balkje **''Batterij camera''** druk je op de laatste camera.

Vervolgens ben je bij het menu **''Batterij camera''**, druk op **''NEXT''**.

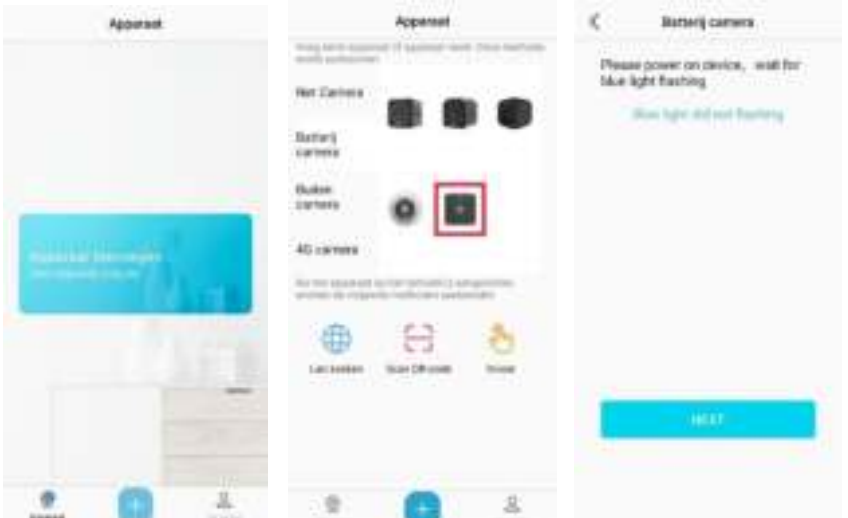

# *6.*

Druk op de onderste optie **''AP-hotspotverbinding''**. Vervolgens krijg je een melding met dat er een wachtwoord is gekopieerd. Dit is het wachtwoord van het wifi netwerk van de camera. Deze code gebruik je om te verbinden met het wifi netwerk van de camera, druk op **''OK''**.

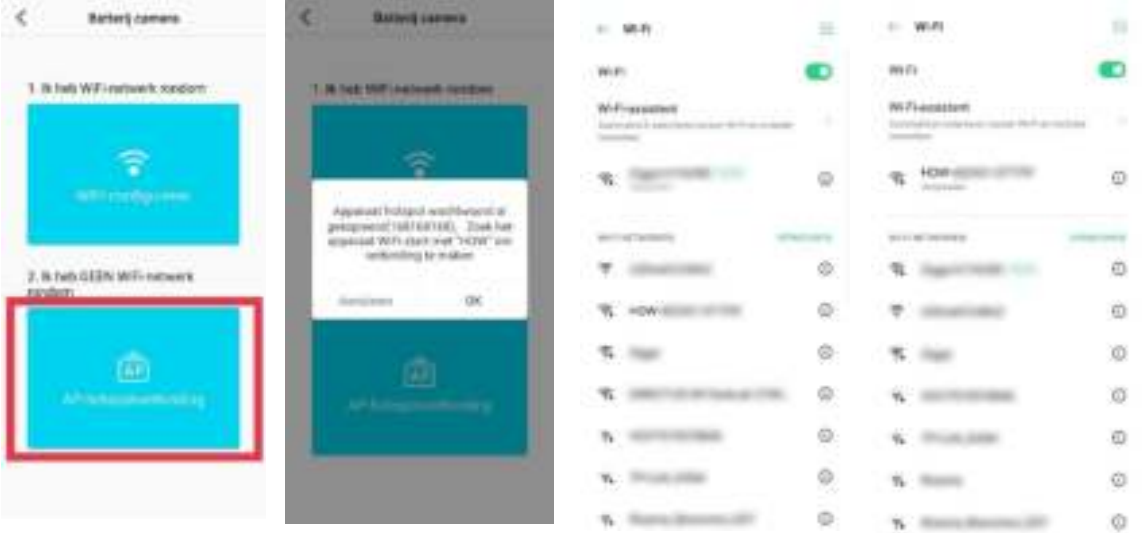

*7.* Je bent nu bij de wifi lijst van je smartphone/tablet. Daar zie je een wifi netwerk genaamd **''HOW-\*\*\*\*\*\*-\*\*\*\*\*''** druk daar op. Bij het wifi netwerk **''HOW-\*\*\*\*\*\*-\*\*\*\*\*''** plak je het wachtwoord dat was gekopieerd. Als er niks gekopieerd is vul je het wachtwoord handmatig in. Het wachtwoord is: **168168168**

Druk op verbinden. En keer terug naar de app **Bluecamcloud**.

**LET OP:** als je bent teruggekeerd op de app druk je weer op **''AP-hotspotverbinding''**

*De camera is nu verbonden in AP-Mode.* 

Dit zorgt ervoor dat je camera overal kunt gebruiken, zolang de afstand van je smartphone en de camera niet meer dan 10 meter is.

### **Staat het wifi netwerk van de camera er niet tussen?**

Als je het wifi netwerk van de camera niet kunt vinden doe dan wifi knop op je smartphone uit en aan, zie je het wifi netwerk van de camera nog steeds niet? Reset dan de camera doormiddel van op het video icoontje te drukken, houdt de knop ingedrukt totdat je **''Reset succes''** hoort, herhaal vervolgens de stappen.

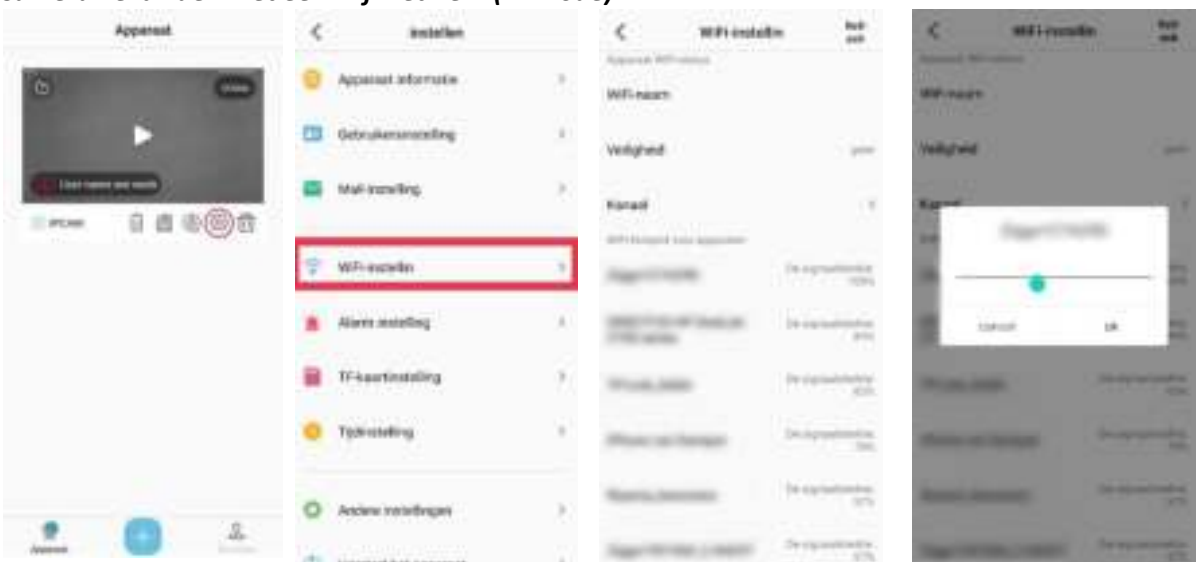

#### *Camera verbinden met een wifi netwerk (IP-mode).*

*8.* Ga naar instellingen. Instellingen vind je bij het 4<sup>e</sup> icoontje. Druk vervolgens op **''Wifi-instellingen''**. Vervolgens ga je naar een lijst met wifi netwerken. Zoek het wifi netwerk waarmee je de camera mee wilt verbinden. Voer het wachtwoord in van het wifi netwerk en druk vervolgens op **''ok''**.

Wacht vervolgens eventjes je hoort nu **''Connection start''**, vervolgens hoor je **''Network connection succes''**.

Check vervolgens of je met je smartphone of tablet niet meer bent verbonden met het wifi netwerk van de camera.

Druk vervolgens op het play button icoontje.

*De camera is nu verbonden met het wifi netwerk (IP-mode) en je kunt de beelden vanaf nu op elke locatie live bekijken*.

### **Wil je weer terug naar AP-mode?**

Om terug te keren naar AP-mode zul je de camera moeten resetten. Alle data zijn automatisch opgeslagen op de bijgeleverde micro SD kaart en is terug te vinden op de app.

Druk 8 seconden op het videocamera knopje dat zich op de camera bevindt.

De camera is nu aan het resetten en start automatisch opnieuw op. Vervolgens knippert het blauwe lampje. Nu kun je weer verbinden met AP-mode. Om met AP-mode te verbinden ga je naar de wifi lijst van je smartphone/tablet. Daar zie je het wifi netwerk van de camera staan genaamd **''HOW-\*\*\*\*\*\*-\*\*\*\*\*''**.

### *SD kaart formatteren*

Om de opgeslagen data te verwijderen van de SD kaart dien je bij de instellingen naar de instelling **''TF-kaartinstelling''** te gaan. Druk vervolgens op **''TFCard opmaak''**. De app geeft een melding met of je de SD kaart wilt formatteren. Druk op **''OK''**.

## *De juiste Tijdzone instellen*

Voordat je de volgende functies via de app in gaat stellen zoals bijvoorbeeld: de bewegingsdetectie, stemdetectie en bij het bekijken van eerdere opnames, is het van belang dat je de juiste tijdzone instelt via de app. Dit is belangrijk voor een duidelijk overzicht.

Zo kun je zien wanneer er iets gefilmd is, op welke datum en welk tijdstip en kun je zien wanneer er op welk tijdstip een beweging/stem detectie is gedetecteerd.

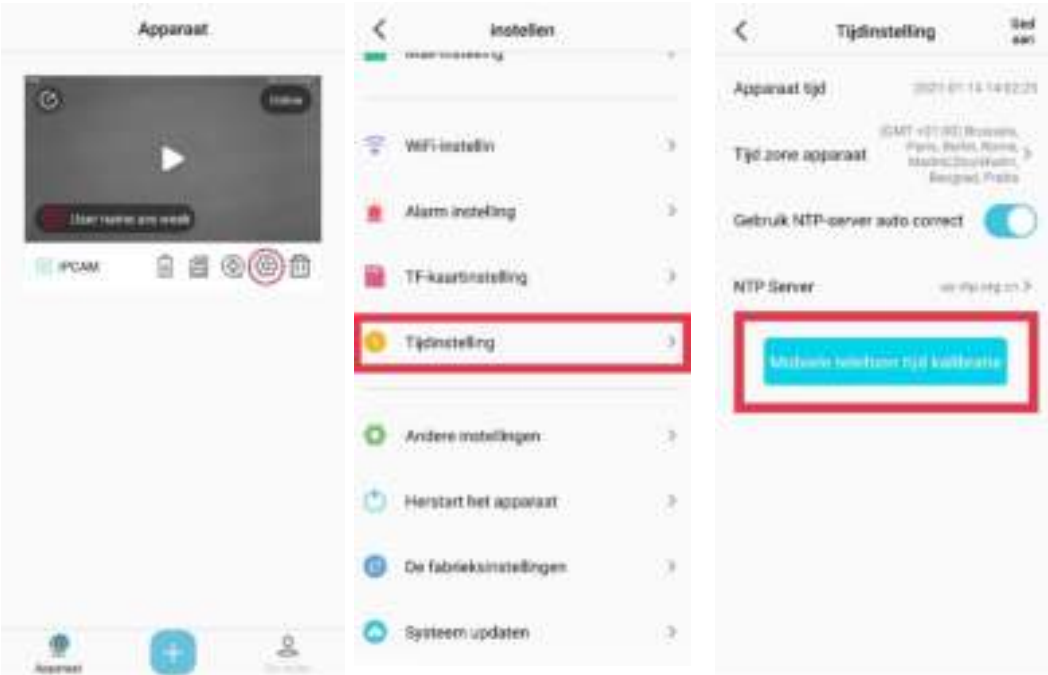

Ga naar instellingen.

Vervolgens ga je naar **''Tijdinsteling''**. Druk vervolgens op **''Mobiele telefoon tijd kalibratie''**. De app zal nu automatisch synchroniseren met de tijd van je smartphone of tablet.

# *Bewegings & geluids detectie*

Met de beweging/geluidsdetectie functie zul je automatisch via je smartphone of tablet een melding ontvangen als de camera een beweging/stem detecteert. Bij **''My Devices''** onder het alarm icoontje bij **''Alerts''** kun je terugzien wanneer de camera een beweging heeft gedetecteerd.

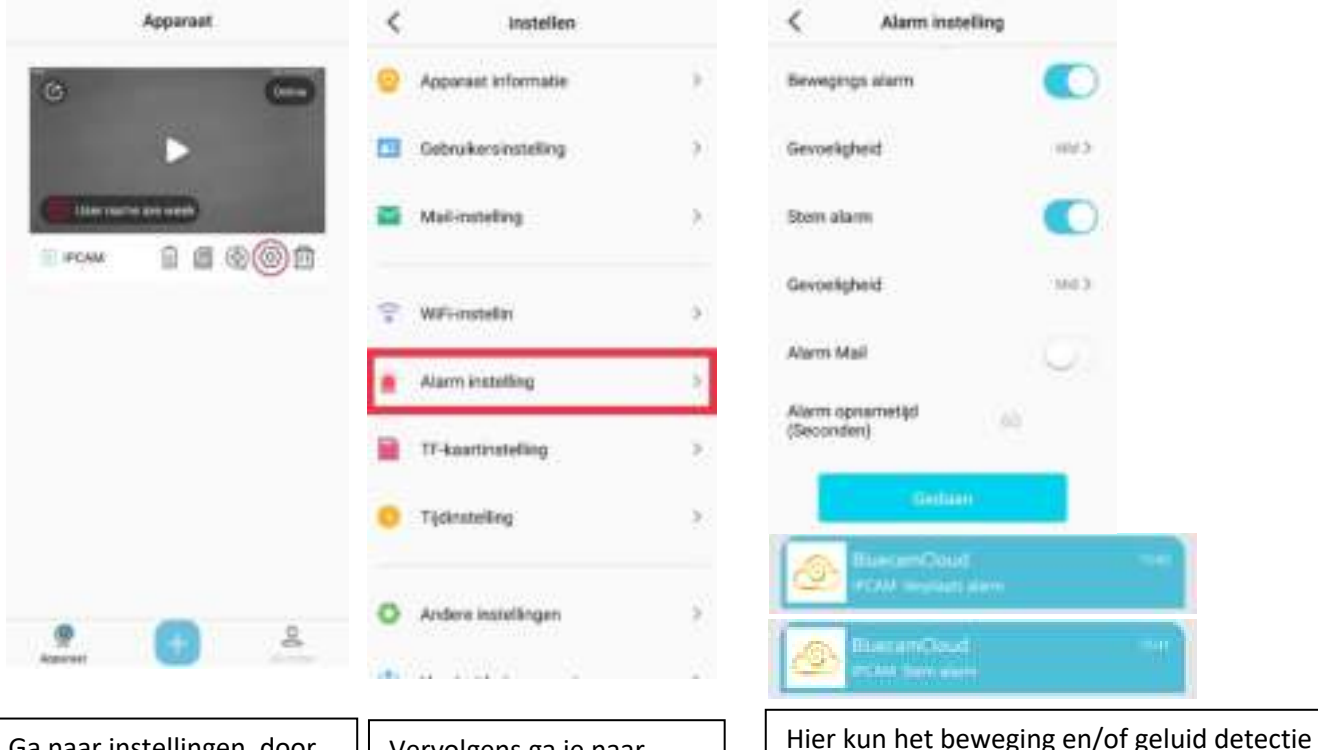

Ga naar instellingen, door op het rood omcirkelde icoontie te drukken.

Vervolgens ga je naar **''Alarm instelling''**.

inschakelen. **Het ''Bewegings alarm'' en het ''Stem alarm''.**

Met het bewegingsdetectie alarm zul je een notificatie ontvangen wanneer de camera een beweging detecteert en met het stem alarm ontvang je automatisch een notificatie als de camera geluid detecteert.

Bij gevoeligheid kun je de gevoeligheid aanpassen van het geluid & bewegingsdetectie functie. Druk op **''Gedaan''** om de instelling op te slaan.

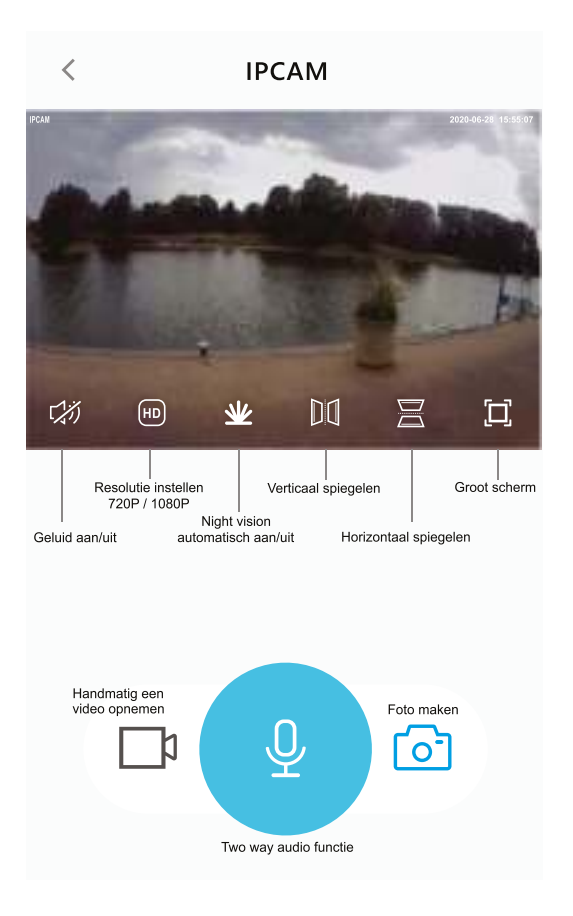

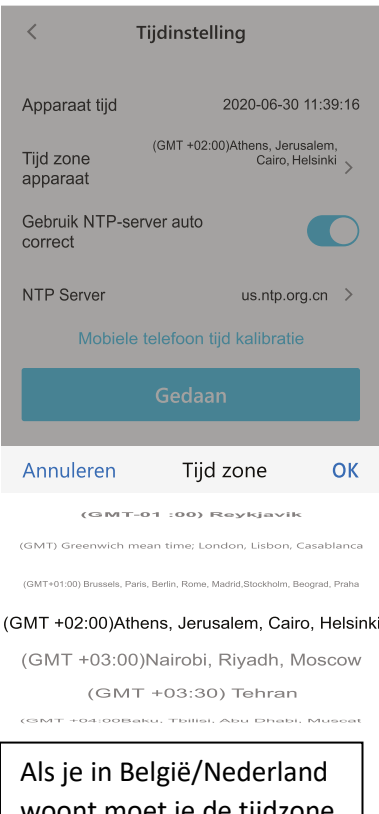

woont moet je de tijdzone instellen naar (GMT +01:00) Brussels, Paris, Berlin, Rome, Madrid, Stockholm, Beograd, Praha

# Lijst met apparaten

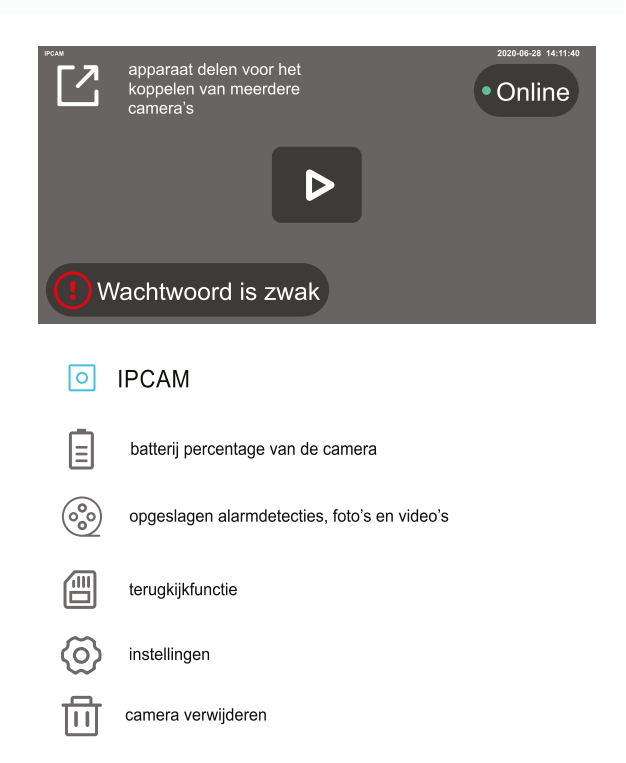

#### TF-kaartinstelling

#### **TF Card Details**

✓

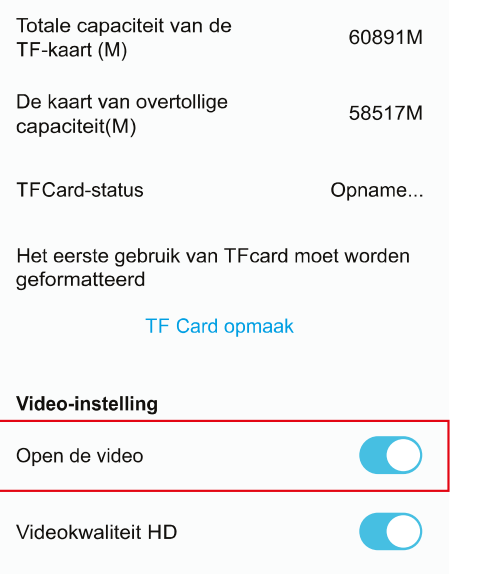

Opname Timing

TF-kaartinstellingen oftewel de instellingen van je SD kaart. Bovenaan zie je hoeveel MB je hebt daaronder zie je hoeveel MB je nog over hebt.

Bij **''Open de video''** oftewel autoloop functie kun je instellen of je de camera continu wilt laten opnemen. Al het videomateriaal is terug te zien bij de terugkijk functie. Alles wordt automatisch opgeslagen op je SD kaart.

Als je **''Open de video''** uitzet neemt de camera niet automatisch meer op en kun je zelf handmatig opnemen. Er zijn 2 mogelijkheden om handmatig op te nemen. Dit kan via de app en via de camera zelf door op het camera icoontje te drukken.

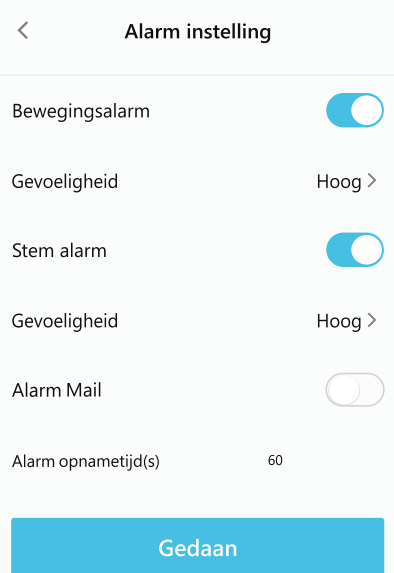

Bij Alarm instellingen kun je de bewegingsalarm en het stem alarm in stellen. Je zal automatisch een push melding krijgen als er een beweging of stem is gedetecteerd. Ook kun je de gevoeligheid met laag/medium/hoog.

Als je een van deze alarmen aan doet of beide en je hebt de optie **''Open de video''** uitstaan zal de camera alleen opnemen als er een beweging/stem is gedetecteerd.

Dit is te zien bij de terugkijkfunctie zoals je ziet bij **foto 1**.

Als je de functie **''Open de video''** en de stem/beweging detectie alarm aan hebt staan zal de camera altijd opnemen alleen kun je wel zien wanneer er op welk moment een beweging/stem is gedetecteerd zie **foto 2**.

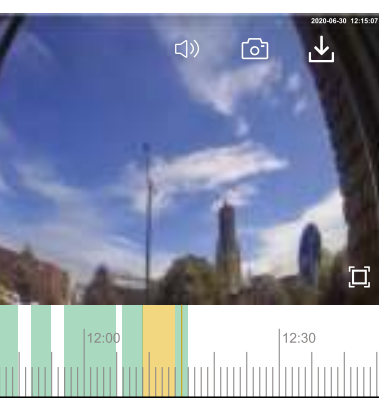

Stem alarm

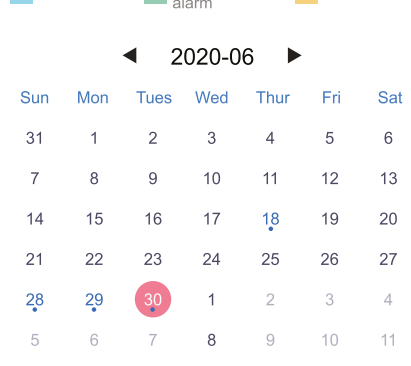

Remote Video Verplaats

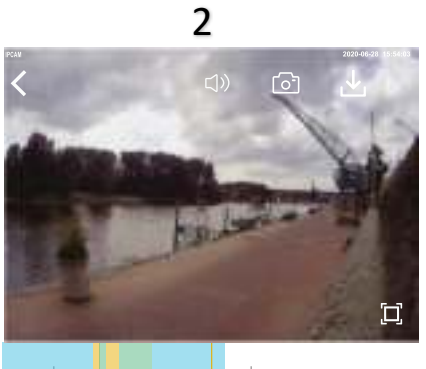

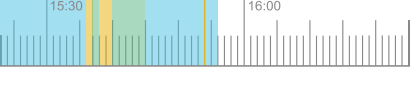

Remote Video Verplaats

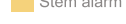

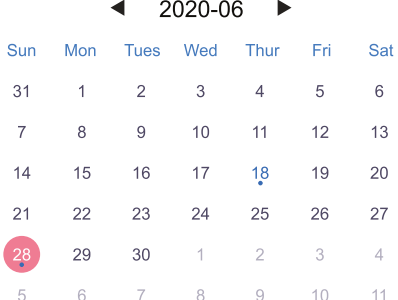

**Camera aan:** Druk 3 seconden op het powerknopje. **Camera uit:** Druk 3 seconden op het powerknopje. **Camera resetten:** Druk 8 seconden op het videocamera knopje naast het powerknopje.

**Let op:** laad de camera op via de bijgeleverde adapter en USB-kabel. Je kunt de camera ook opladen met je laptop, PC, Powerbank.

**Voor eventuele vragen kun je mailen naar: [sebbacompany@gmail.com](mailto:sebbacompany@gmail.com) Wij zullen je vraag zo spoedig mogelijk beantwoorden.** 

**© 2019-2021 Sebba Company**